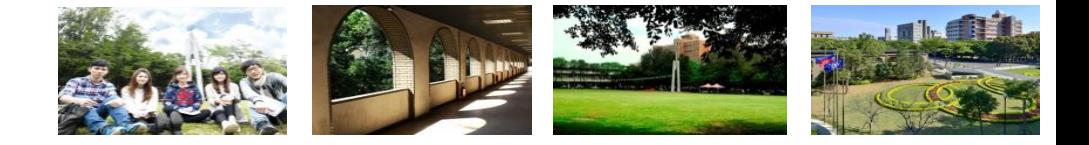

- 1. 路徑:中原首頁**→**在校學生**→**登錄帳號及密碼**→**生活**→**工讀**/**實習天地**→**校內工讀 登記。
- 2. 學生可依想要工讀的時期,分別進入開放之學年期進行登記。

(1)未曾登記過的學年期只會出現一登記。

(2)已登記過的學年期,原登記選項會呈現灰色,十畫 ,只可進行

## 及 X删除 選項。

(3)此頁面亦連結校內各單位工讀生的徵才公告(按下方 | 查詢 ), 就可查詢, 簡捷 方便。

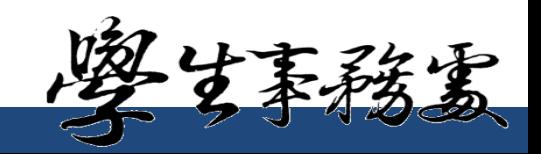